# **Android Mobile Devices**

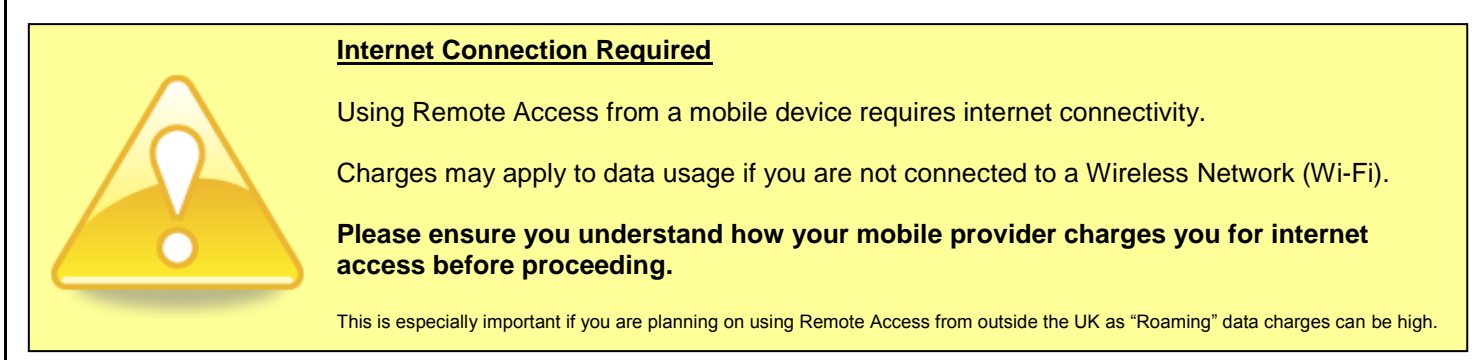

*Please note that manufacturers of Android devices can customise the software – your device may not look or operate exactly like the device used to produce these instructions, but the principals should be similar.*

- 1) Download "Microsoft Remote Desktop" from the Google Play Store. If you're not sure how to do this, we've put some instructions on the last page of this document.
- 2) Once it has installed, run it the button is called "RD Client":

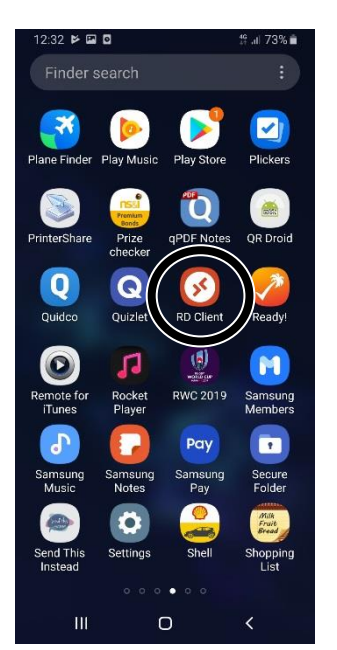

3) Tap "Accept":

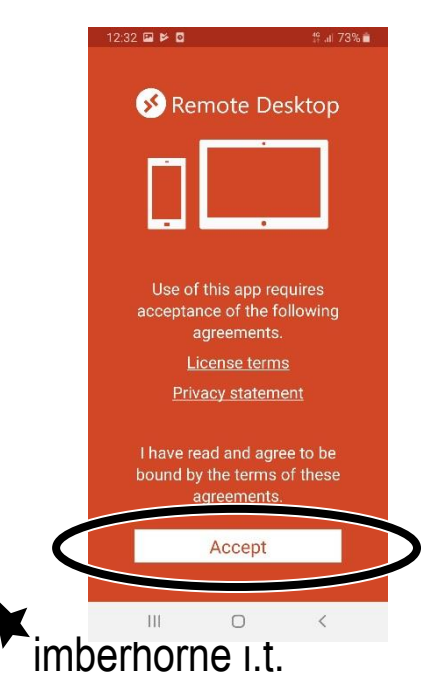

Continued…

# **Android Mobile Devices**

4) Click the "+" button in the top right:

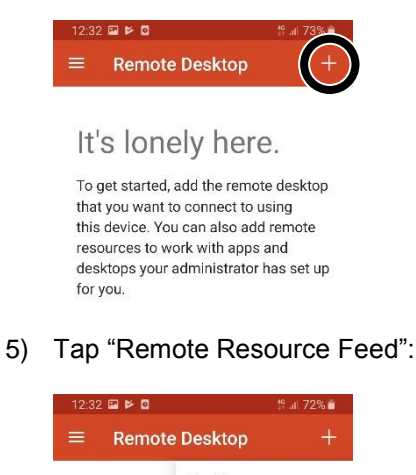

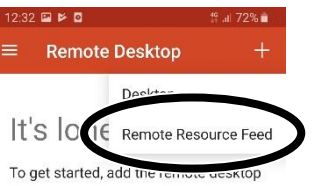

6) In the "Feed URL" box, enter your school e-mail address. This is your username followed by @imberhorne.co.uk

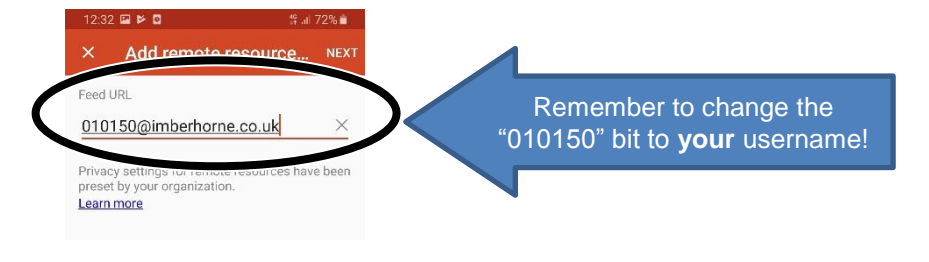

#### 7) Tap "Next" in the top right:

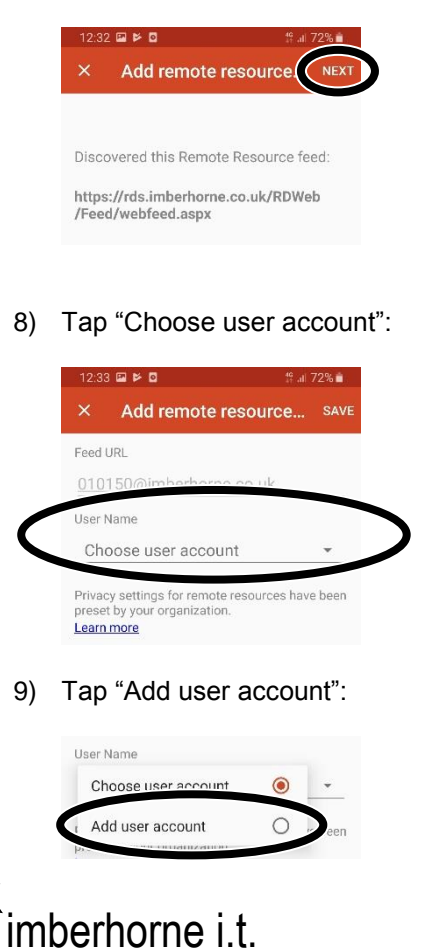

Continued…

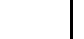

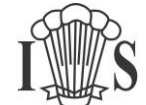

## **Android Mobile Devices**

10) Enter your school e-mail address in the "User name" box:

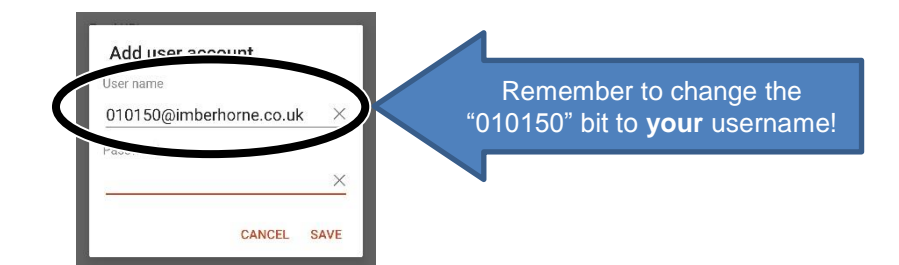

11) Enter your school password in the "Password" box:

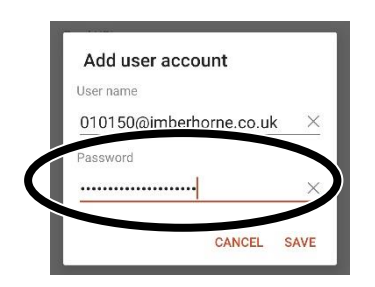

#### 12) Tap "Save":

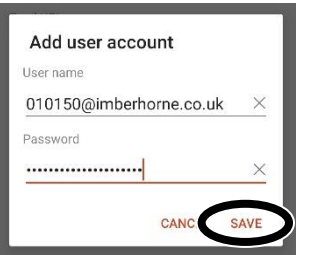

13) That's it for setting the connection up.

#### **Connecting to Remote Access**

1) Find the "RD Client" app on your device. Tap the icon:

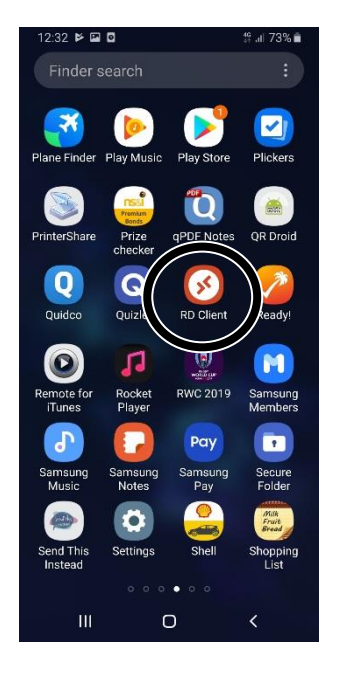

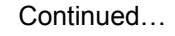

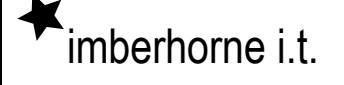

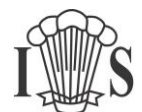

## **Android Mobile Devices**

2) Tap the large "Desktop" tile:

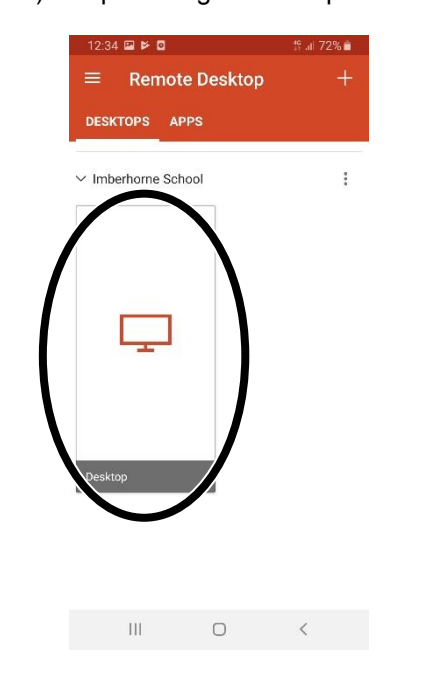

3) You'll be asked if you want to allow "the remote PC" access to your "Local Storage"… if you allow this you'll be able to access files (such as photos or videos) on your phone once you're logged in to Remote Access.

Make your choice, and then click "Connect":

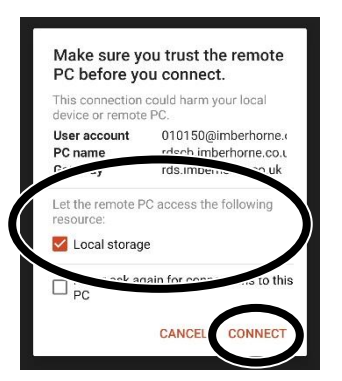

4) If you chose to allow access to your phones files in the above step, you may be asked again. Tap "allow" if you see this screen:

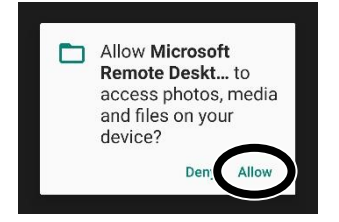

Continued…

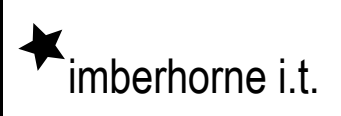

# **Android Mobile Devices**

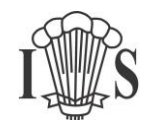

5) It'll then log you in, and you'll see the school system:

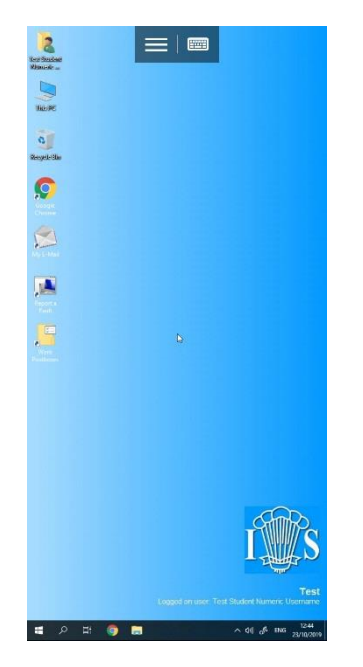

6) By default your device screen works like a giant touch pad on a laptop – moving your finger around will move the mouse pointer and tapping the screen clicks. This makes it easier to click on things on screen that appear small on a mobile device.

If you'd rather switch to the standard mobile device behaviour of just tapping on things, you can.

Tap the "three line" icon at the top of the screen:

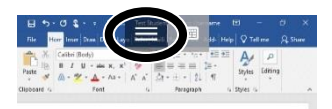

Then tap "Touch":

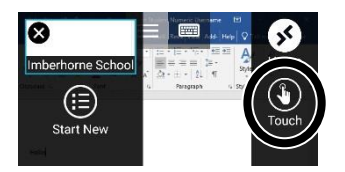

7) When you need to type, tap the keyboard icon at the top of the screen to display a keyboard:

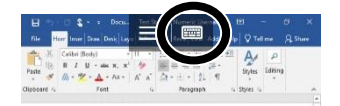

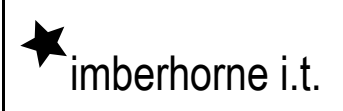

## **Android Mobile Devices**

#### **Downloading Microsoft Remote Desktop from the Google Play Store**

*If you didn't get stuck at step one, you'll have already done this bit!*

1) Visit the "Play Store":

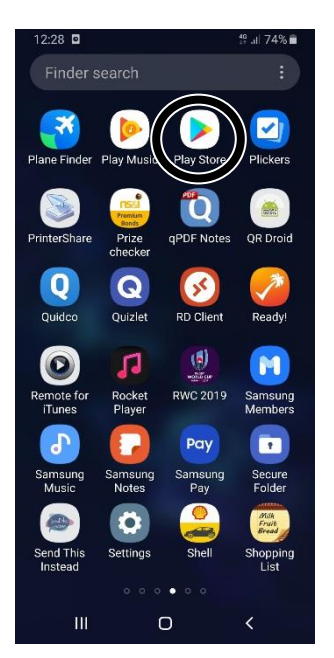

2) Tap the Search bar at the top of the screen:

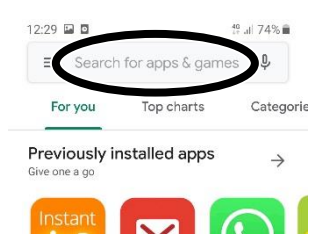

3) In the search bar enter "Microsoft Remote Desktop":

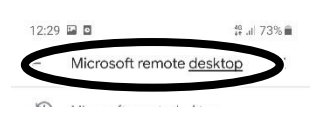

4) From the list that appears, tap the line where "Microsoft Remote Desktop" has a magnifying glass next to it:

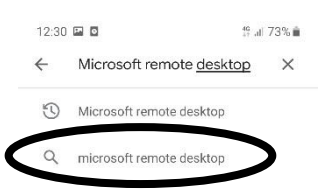

5) Tap "Install":

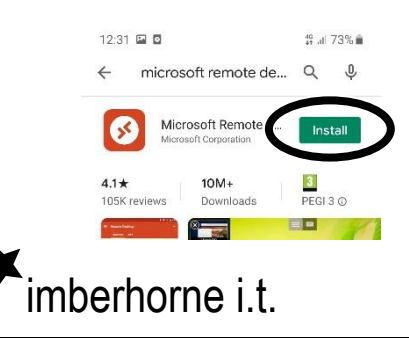